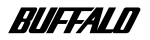

# 10BASE-T LANカード  $LPC2-T$

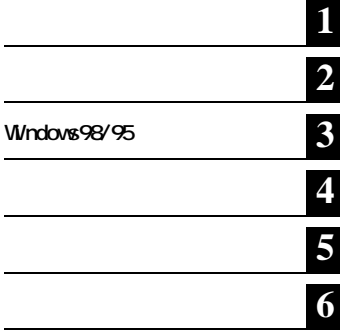

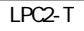

LPC<sub>2</sub>-T

 $LM$ 

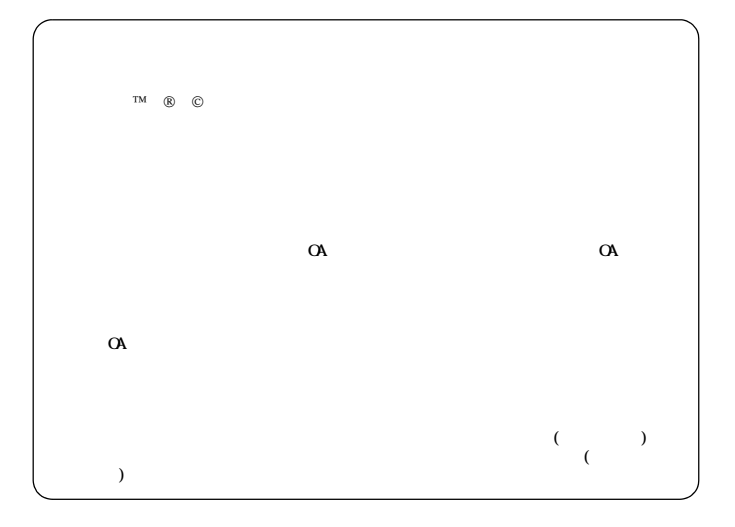

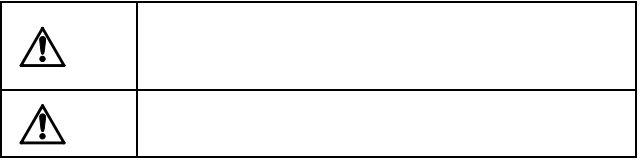

**パソコンの故障 / トラブルや、いかなるデータの消失・破損または、取り扱いを 誤ったために生じた本製品の故障 / トラブルは、弊社の保証対象には含まれませ**

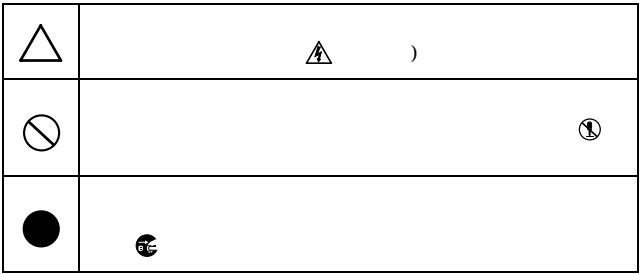

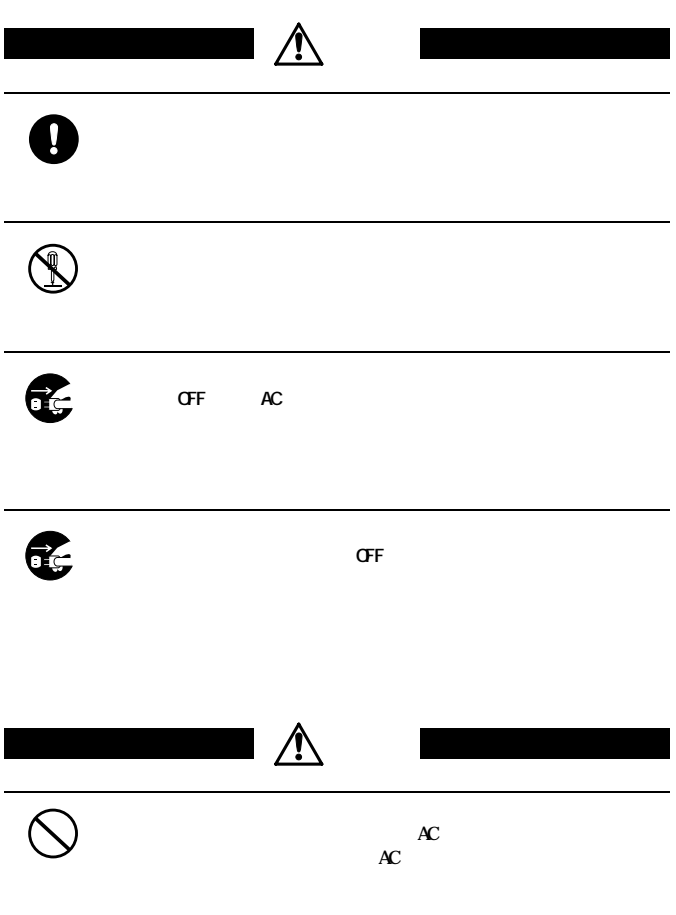

 $2$  LPC2-T

# O

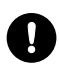

**ハードディスク内のデータは、必ず他のメディア(フロッピーディスク、MO**

**CFF C** 

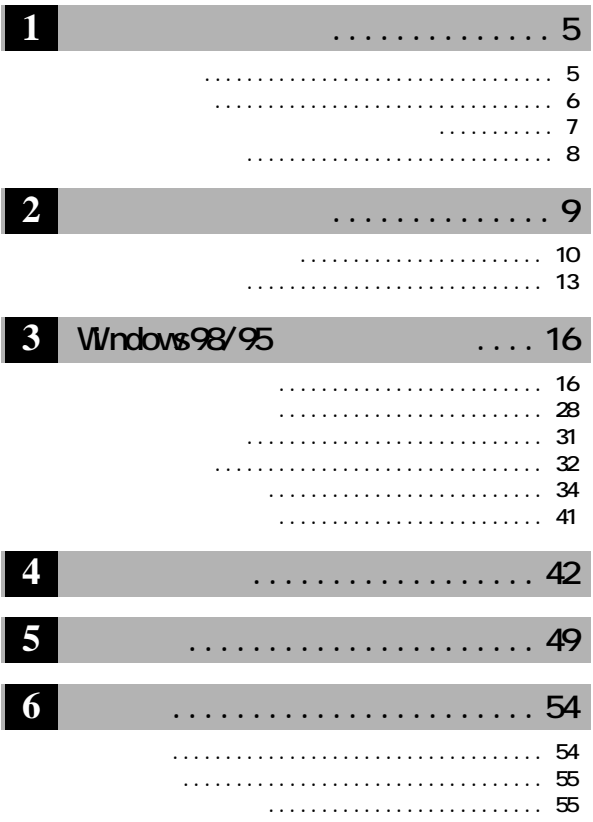

<span id="page-6-0"></span>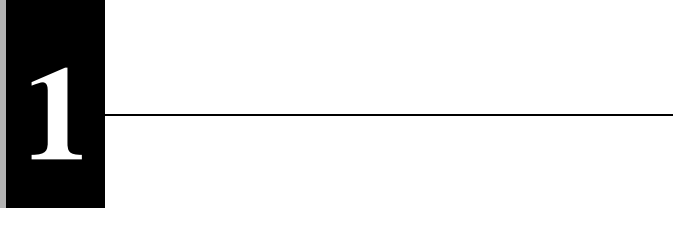

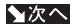

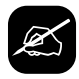

**・ 文中 [ ] で囲んだ名称は、操作の際に選択するメニュー、ボタン、テキス**

<span id="page-7-0"></span>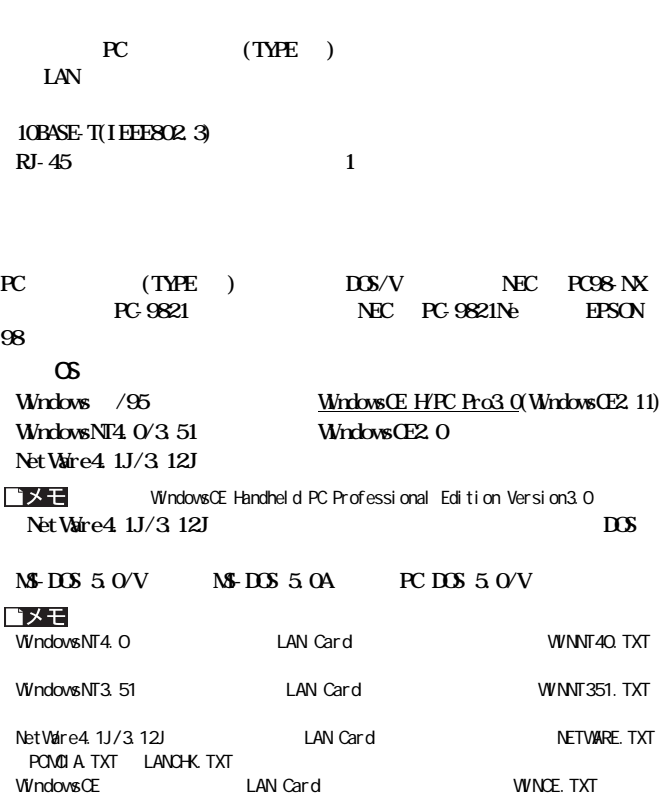

 $6$  LPC2-T

<span id="page-8-0"></span>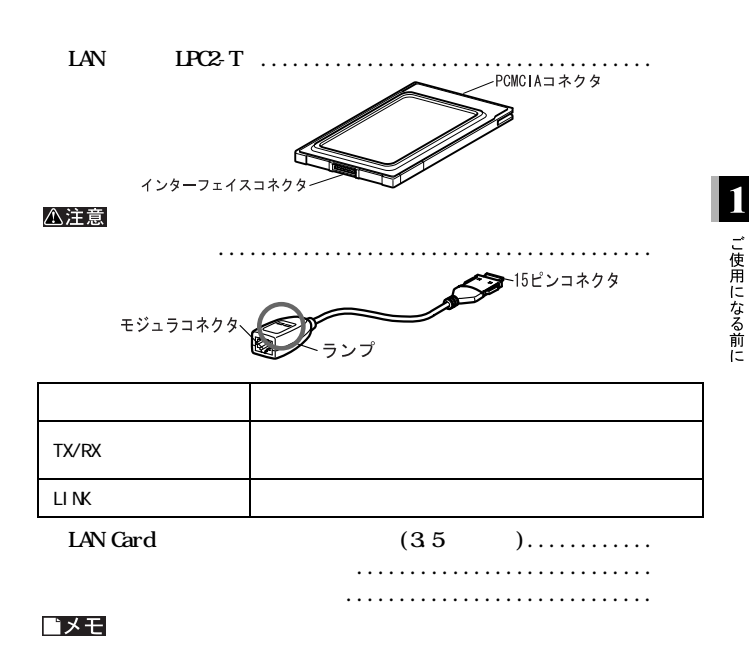

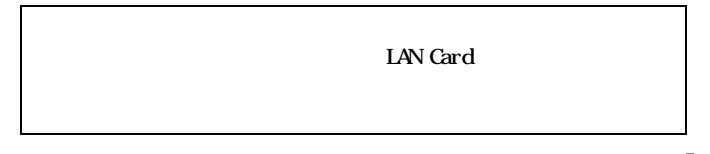

<span id="page-9-0"></span>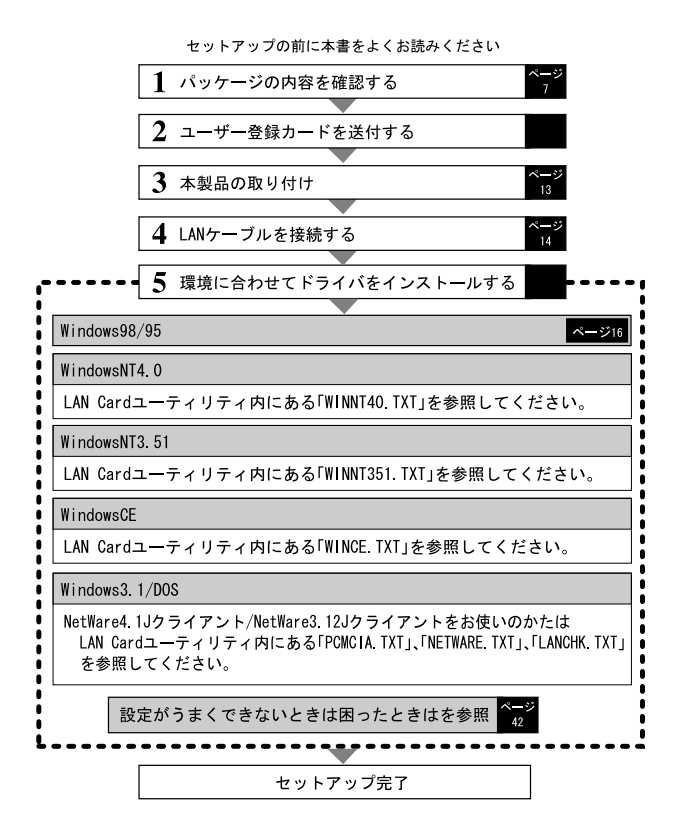

LPC<sub>2</sub>-T

<span id="page-10-0"></span>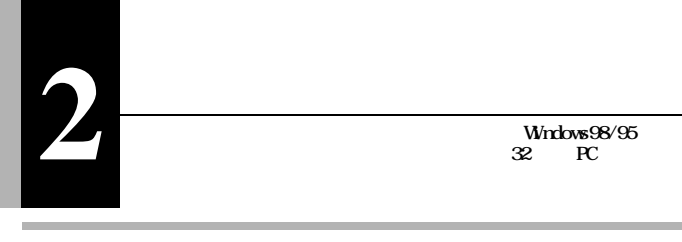

**Windows98**  $1$ **2**[  $1$  [  $1$ Ⅱ選択 D (表示① &<br>奶嫩  $\mathbb{I}$  $\mathop{\mathbb{B}}\limits_{\text{RMM}\atop{\text{RMM}}\nolimits}$ L ⑦<br>元に戻す 入前除  $\sqrt{1 - \frac{1}{2}}$  $\sqrt{35}$ インチ FD (A) 35 インチ フロッピ ē∞ ローカル ディスク 2確認 ම ග CD-ROM

 $($ )  **A:フロ ピーディスク ライ C: ハードディスク ライ D** ① ROM

# ★次へ Windows98/95 WindowsNT4.0/NT3.51/NetWare4.1J/3.12J

WindowsCE<br>LAN Card

**WINCE. TXT** 

 $($ P10 $)$ 

 $($ P13 $)$ 

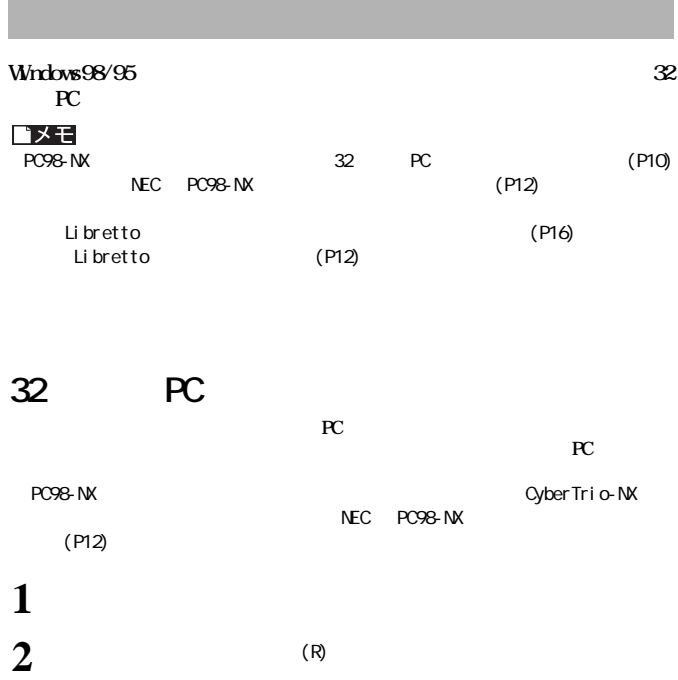

<span id="page-11-0"></span>I

PCMCIA コントローラー PCMCIA コントローラー PCMCIA コントローラー

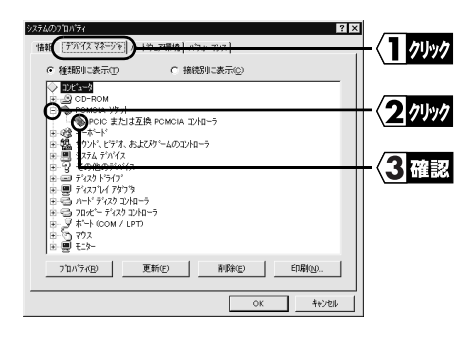

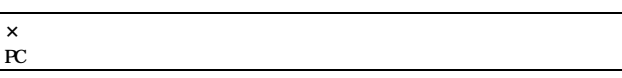

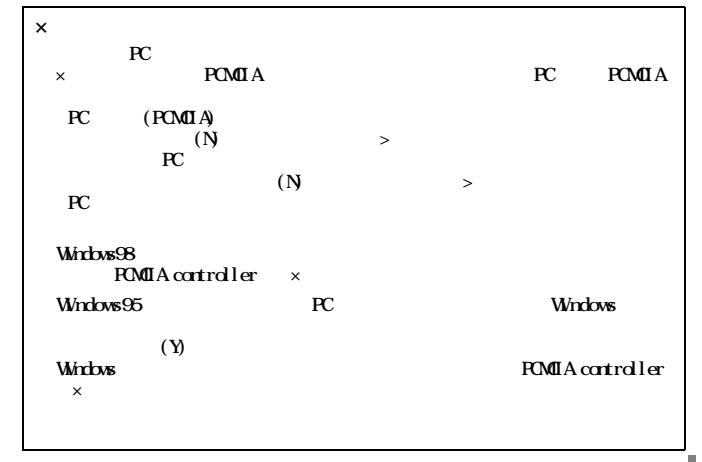

<span id="page-13-0"></span>NEC PC98-NX

**「 CyberTrio-NX 」がインス ールされている機種では、「 CyberTrio-NX 」 をア**

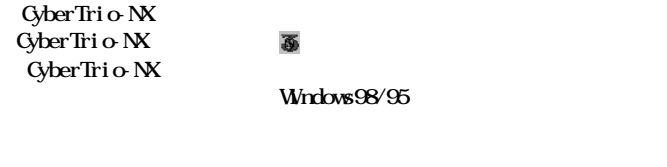

■ 文へ 32 PC (P10) 1

## Libretto

Libretto

#### **LAN Card**

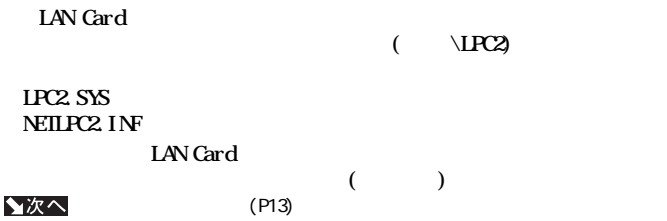

<span id="page-14-0"></span>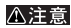

**止する)機能がついているパソコンの場合は、パワーマネジメント機能の設定を OFF**

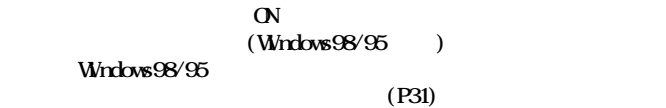

**・ 本製品とメディアカプラ ( 本製品付属 )を接続するときは、奥までしっかり**

**製品を取り外す場合は「本製品の取り外し」 (P31)を参照してください。**

LPC2-T  $\vert$  13

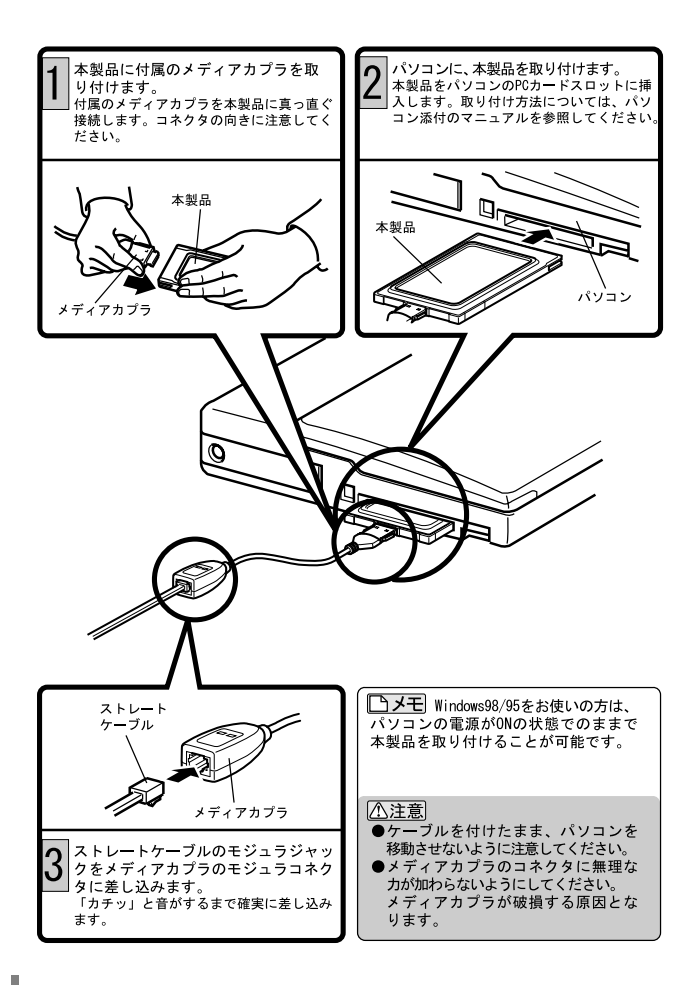

#### ▲次へ

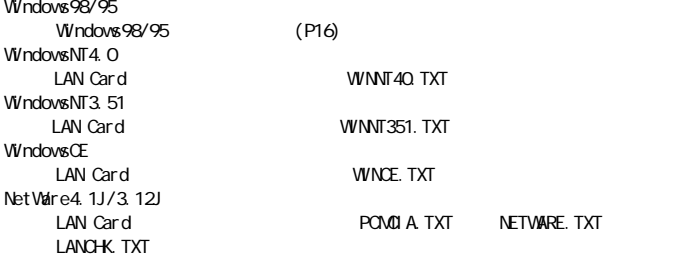

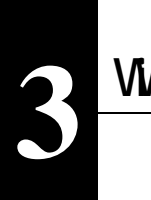

# **Windows98/95**

**Windows98/95** 

△注意

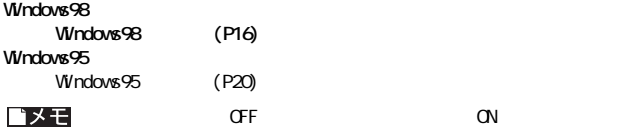

# Windows98

## $\mathbf{1}_{r-1}$  $[$  (  $]$  )  $\sim$   $\sim$   $\sim$

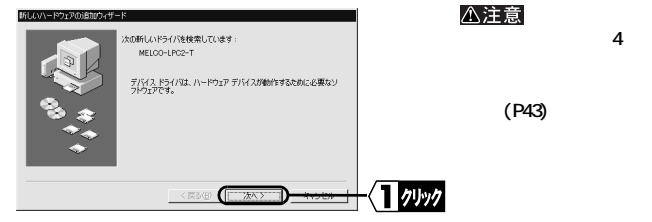

**2**[  $\frac{1}{1}$  ( ii) [  $\blacksquare$ 3 LAN Card for LPC2-T

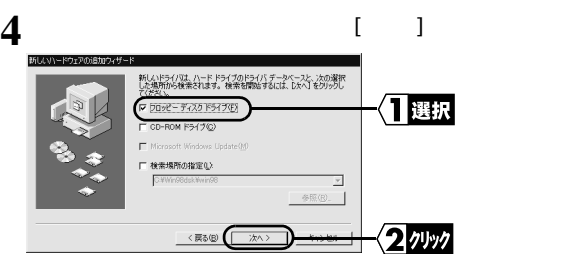

# $\mathbf{5}[\mathbf{I}]$

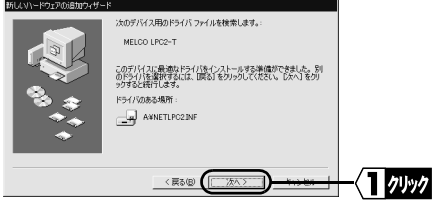

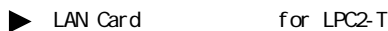

#### **① [OK]をク します。**

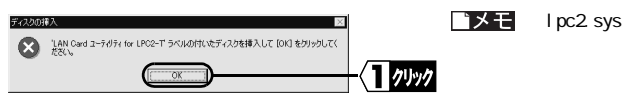

 $\mathbf{A} \setminus \mathbf{A}$ **入力し、[OK]をク します。**

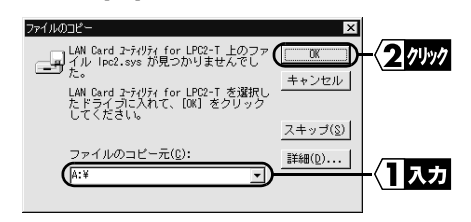

 $\blacktriangleright$  Windows98  $\Box$  D-ROM

Windows98 CD-ROM CD-ROM [OK]

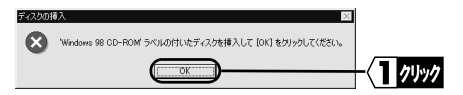

そのときは、次の手順を行ってから[、手順](#page-20-0) **6** に進んで ださい。

 $D \setminus WN\Theta$ **B**  $\Theta$ **ROM D** 

**を入力し、[OK]をク します。**

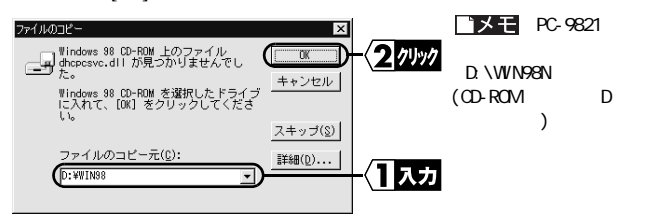

<span id="page-20-0"></span>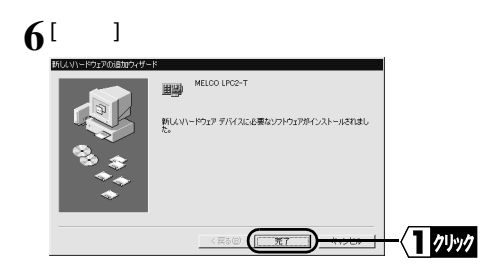

**7** LAN Card for LPC2-T

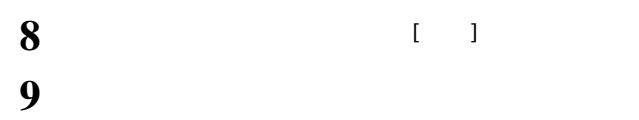

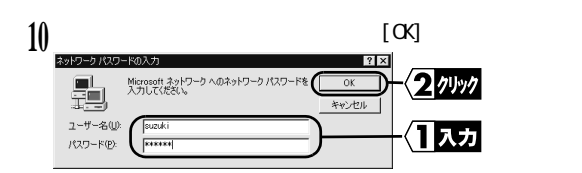

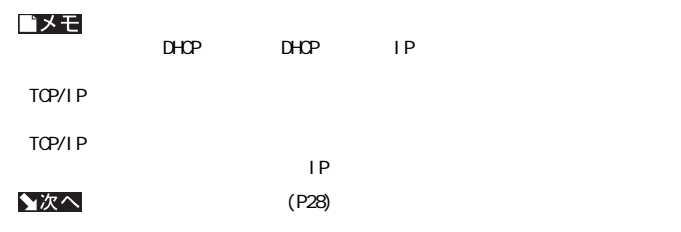

### <span id="page-21-0"></span>Windows95 **Windows95** Windows95

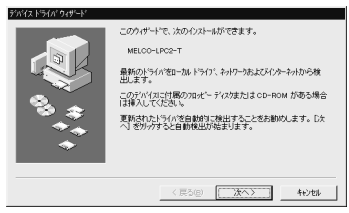

**Windows95 4.00.950 B 4.00.950 C**

▲次へ

 $4.00$   $950$   $B/4.00$   $950$   $C)$   $(P21)$ 

(Windows95

(Windows95

△注意

**示されない。 」 (P43) を参照してください。**

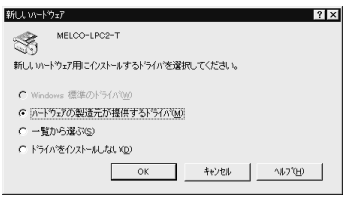

### $W<sub>n</sub>$  **Windows95**

#### **4.00.950 4.00.950a**

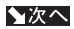

4.00.950/4.00.950a) (P25)

**画面が表示されないときは、第 4 章 困ったときはの「インストール画面が表**

△注意

**示されない。 」 (P43) を参照してください。**

# <span id="page-22-0"></span>**(Windows95 のバージョンが 4.00.950 B/4.00.950 C)**

1 LAN Card for LPC2-T

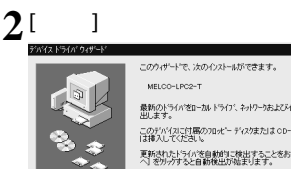

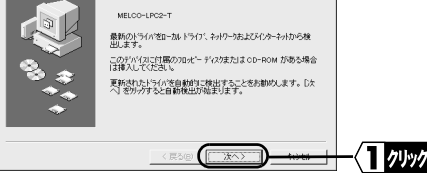

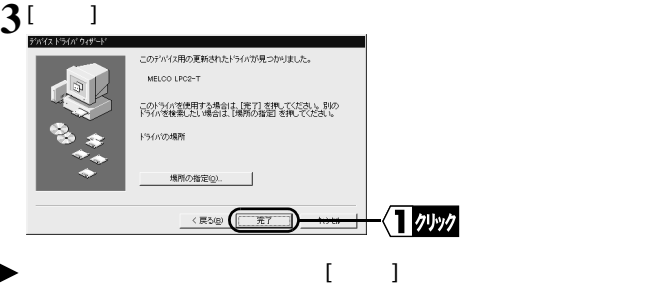

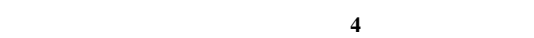

**① [OK]をク します。**

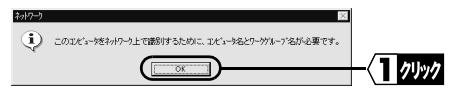

3

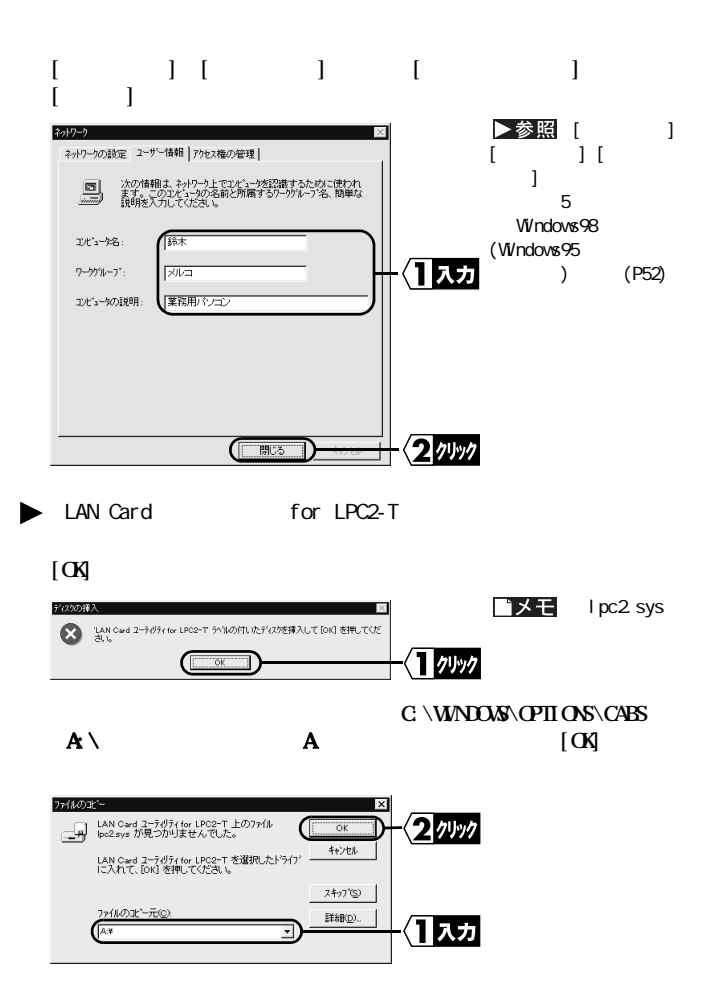

<span id="page-24-0"></span>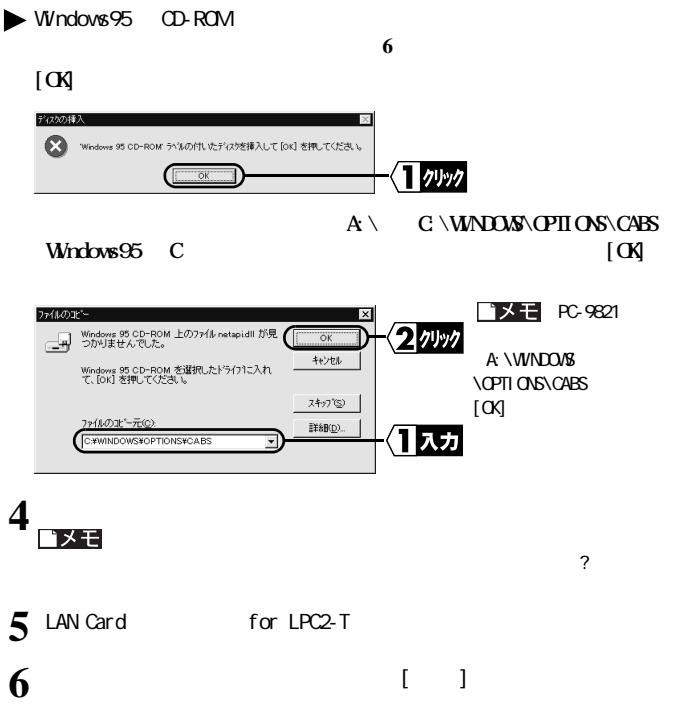

7 Windows95

LPC2-T  $\parallel$  23

3

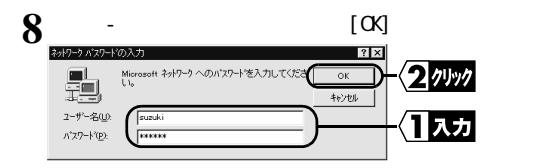

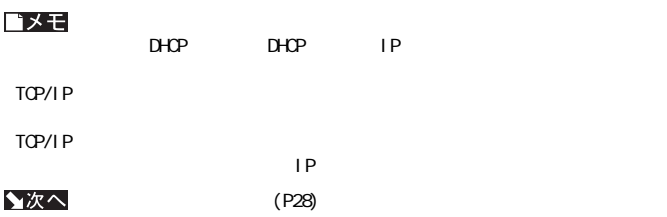

# <span id="page-26-0"></span>**(Windows95 のバージョンが 4.00.950/4.00.950a)**

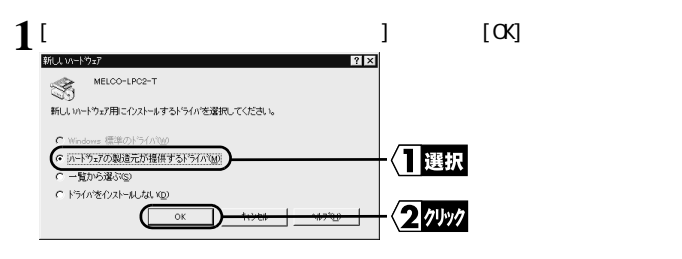

- **2** LAN Card **a** for LPC2-T
	-

そのときは、次の手順を行ってから[、手順](#page-27-0) **4** に進んで ださい。

 $3 \text{ A} \setminus \text{A}$   $[\text{C} \mathsf{K}]$ 

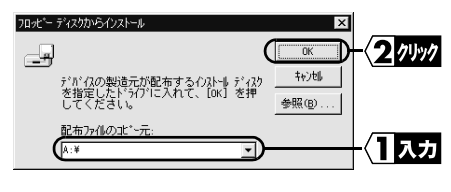

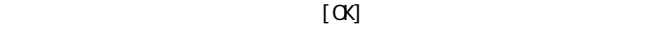

**① [OK]をク します。**

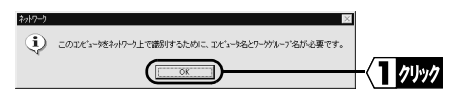

<span id="page-27-0"></span>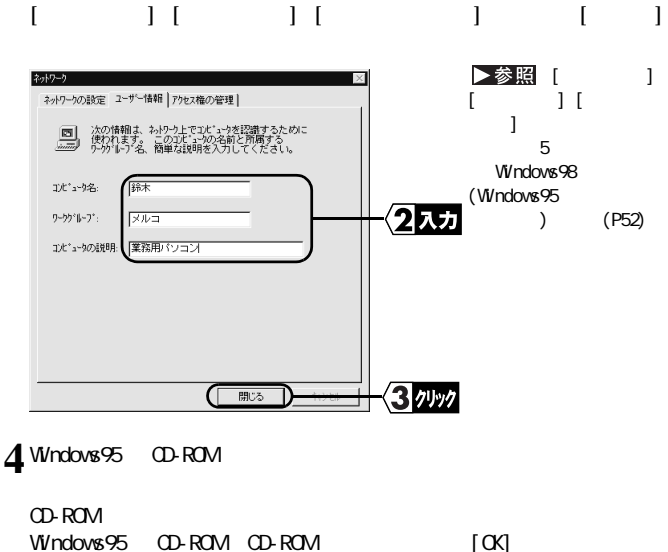

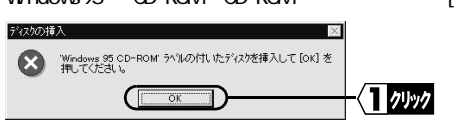

 $[**C**$ 

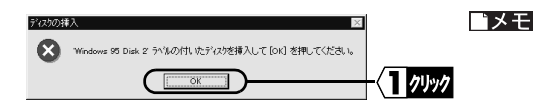

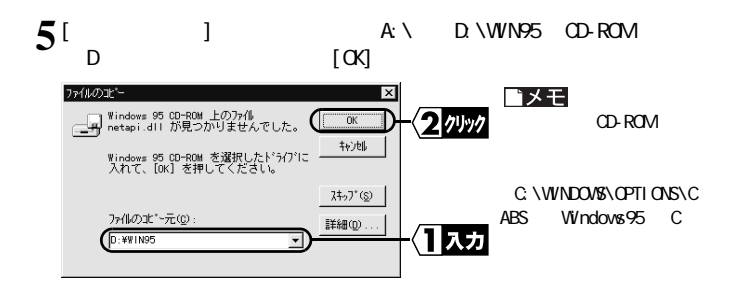

**6**CD-ROM

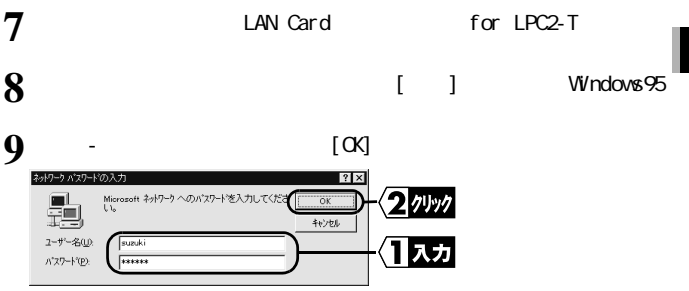

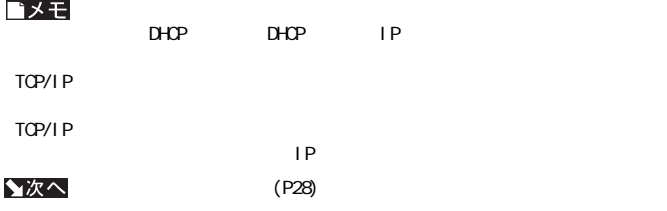

<span id="page-29-0"></span>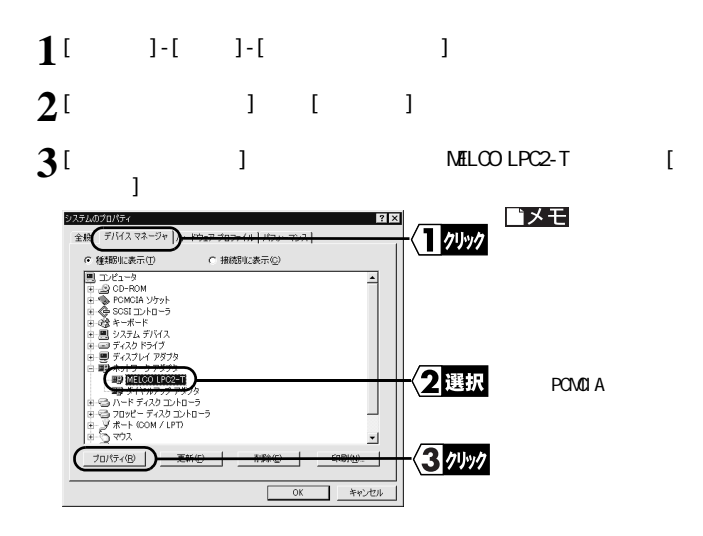

# **4**[ デバイスの状態 ] 欄に「このデバイスは正常に動作しています。」と表示

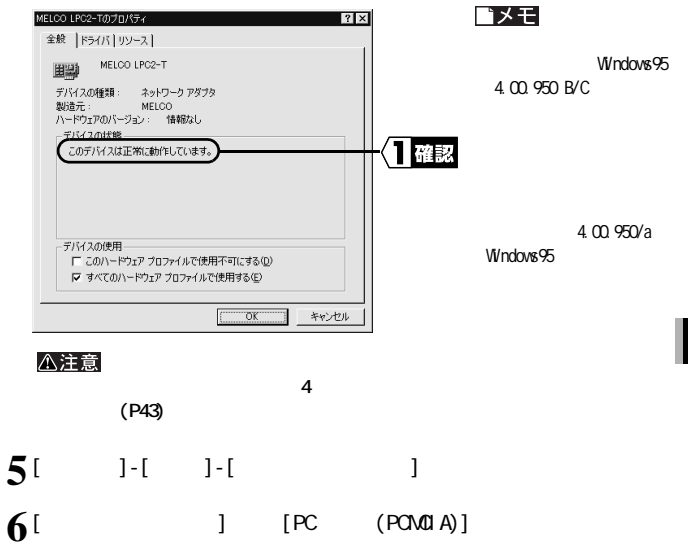

# **7**[ ] MELCO LPC2-T

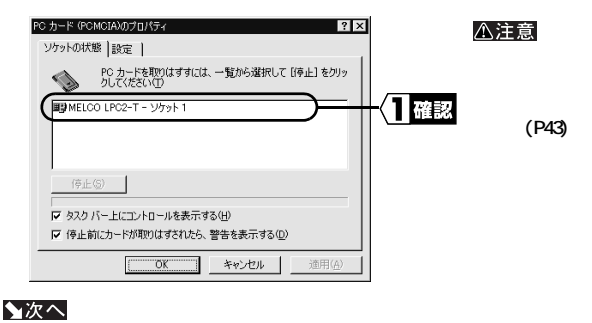

 $(P34)$ 

 $(P43)$ 

#### **Windows98/95**

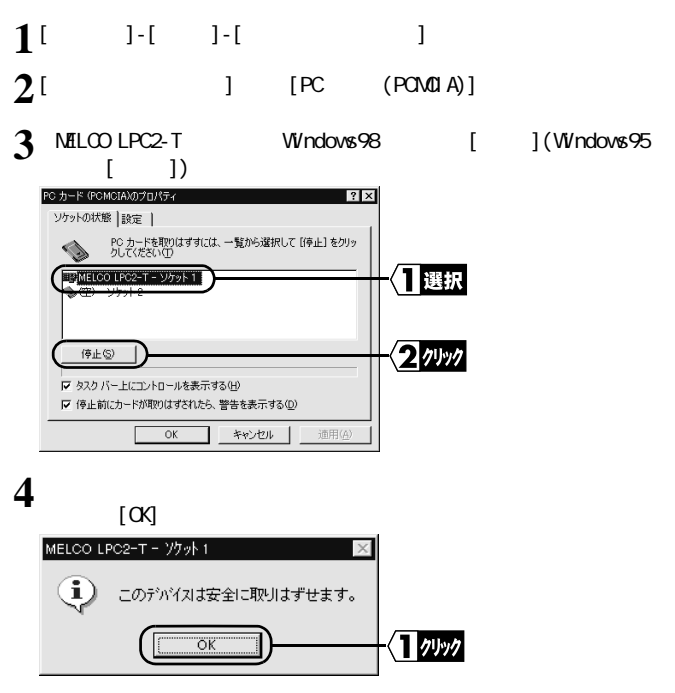

3

Windows98/95環境での設定

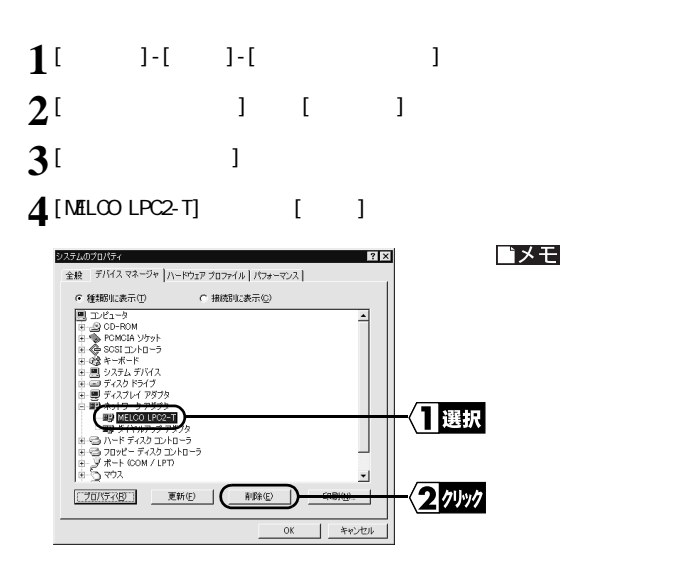

# LPC<sub>2</sub>-T

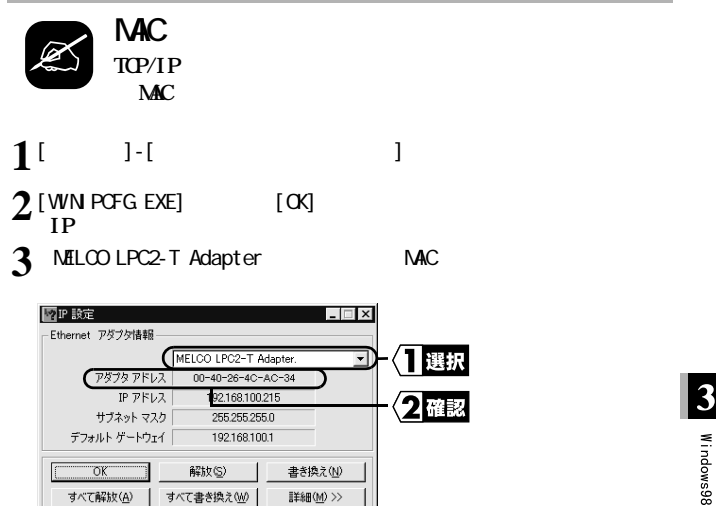

#### <span id="page-35-0"></span>**Windows98**

▶参照 Windows98/95

**NetBEU Microsoft** 

 $Mcrosoft$ 

# Net BEU **Nicrosoft**

- **1**[ スタート ]-[ 設定 ]-[コントロールパネル ]を選択します。
- **2**[ $1$  [  $1$
- **3**[  $\frac{1}{\text{NetBEU}}$  | Microsoft | |

Windows98 Microsoft

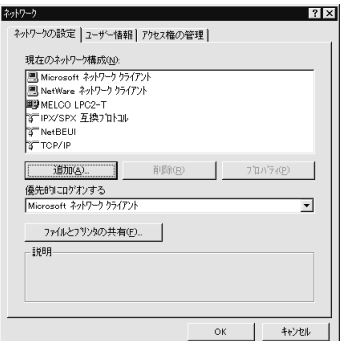

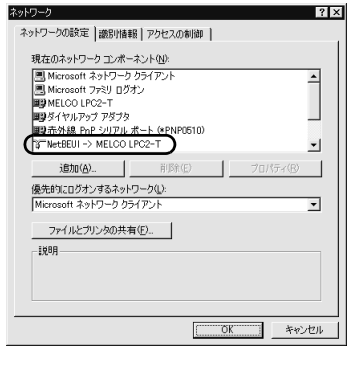

**[ 現在のネ ワークコンポーネント] 欄に、「 NetBEUI->MELCO LPC2-T 」と**

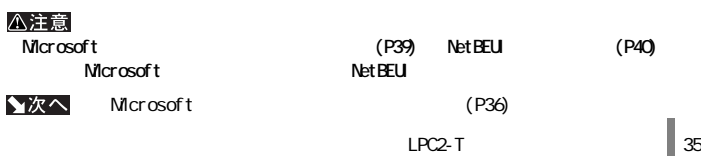

# <span id="page-37-0"></span>**Nicrosoft**

#### **1**[ $\frac{1}{2}$ ]  $|?|x|$ ネットワークの設定 | 識別情報 | アクセスの制御 | 現在のネットワーク コンポーネント(N): 图 Microsoft ネットワーク クライアント  $\overline{\phantom{a}}$ ■ Microsoft ファミリ ログオン ||isa microsoft ファミソ ロシオン<br>||町 MELCO LPC2-T<br>||町 タイヤルアップ アダプタ<br>||町 赤外線 PnP シリアル ボート(\*PNP0510) N=NetBEUI -> MELCO LPC2-T ۰I 追加(<u>A</u>)... 百(15余(E) プロパティ(R) 優先的にログオンするネットワーク(L):  $\overline{\mathbf{r}}$ Microsoft ネットワーク クライアント ファイルとブリンタの共有(E). 説明  $\overline{OK}$ キャンセル  $2^{\lceil}$   $\frac{1}{\alpha}$   $\frac{1}{\alpha}$   $\frac{1}{\alpha}$  $\begin{bmatrix} 1 & \cdots & 1 \end{bmatrix}$   $\begin{bmatrix} \alpha x \end{bmatrix}$ ファイルとプリンタの共有  $\overline{\mathbf{x}}$ Ⅳ ファイルを共有できるようにする(F) 列ッ Ⅳ プリンクを共有できるようにする(  $\overline{\circ}$ コクリッ  $\frac{3}{\frac{8}{7}}$ [Microsoft ] ネットワーク ネットワークの設定 | 識別情報 | アクセスの制御 | 現在のネットワーク コンポーネント(N): T NetBEUI -> MELCO LPC2-T  $\overline{ }$ す NetBEUI -> ダイヤルアップ アダプタ ST TOP/IP -> MELCO LPC2-T TCP/IP -> ダイヤルアップ アダプタ には先め線プロトコ」 P シリアル ボート (\*PNP0510) 風 Microsoft ネットワーク共有サービス ■確認 追加(A). 削除(E) プロパティ(B) 優先的にログオンするネットワーク(L): Microsoft ネットワーク クライアント ⋥ **CONTRACTOR**

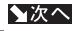

 $36$  LPC<sub>2</sub>-T

<span id="page-38-0"></span>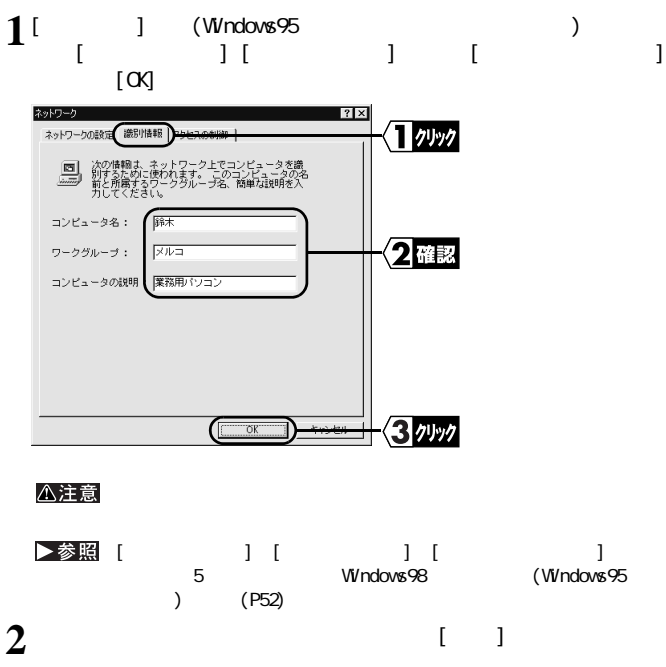

 $\overline{\mathbf{3}}$ 

▲次へ

(P38)

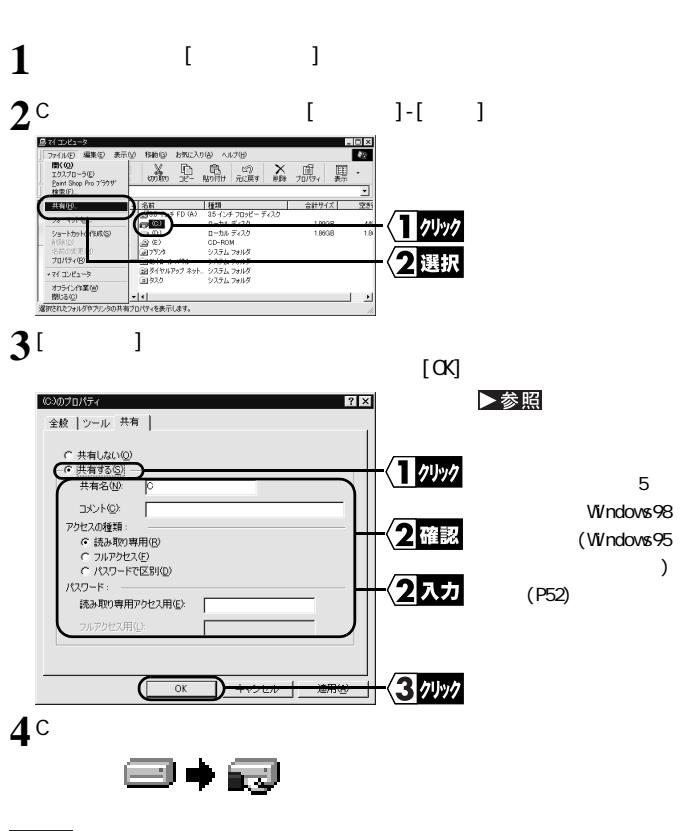

<span id="page-39-0"></span>**ライブやフォルダの共有を設定します。 こでは、[ マイ コンピュータ ] の中の Cド**

★次へ

 $(P41)$ 

## <span id="page-40-0"></span>**Nicrosoft**

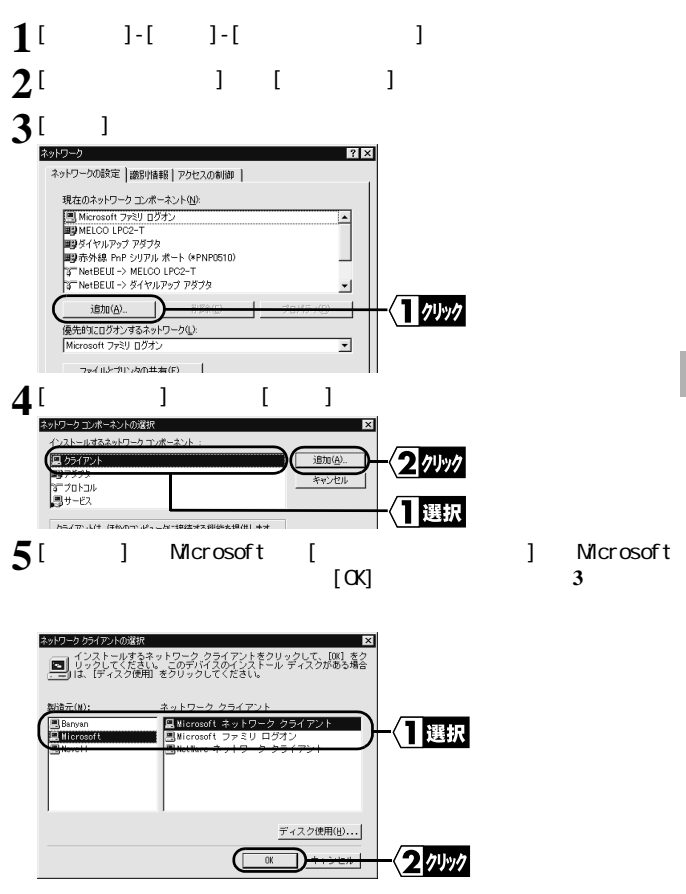

## <span id="page-41-0"></span>**Net BEU**

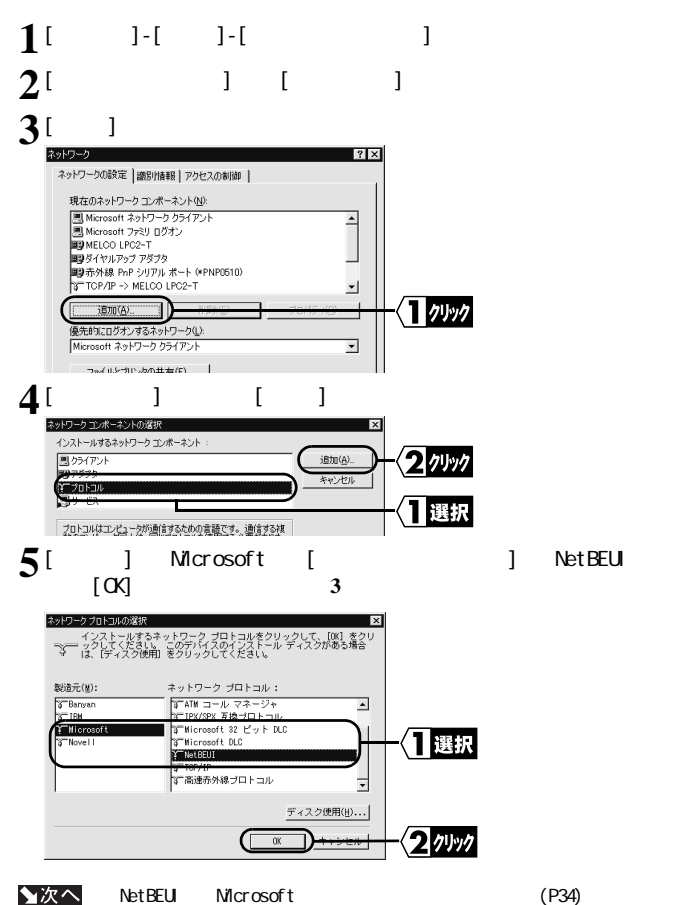

<span id="page-42-0"></span>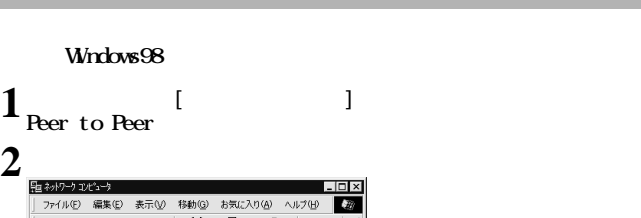

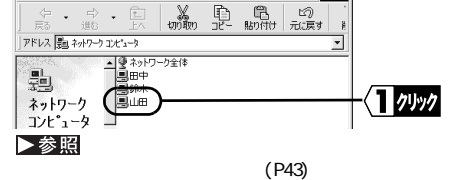

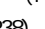

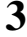

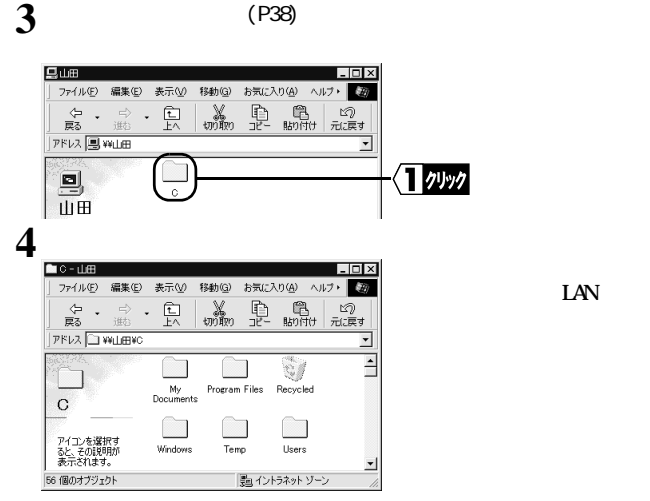

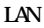

3

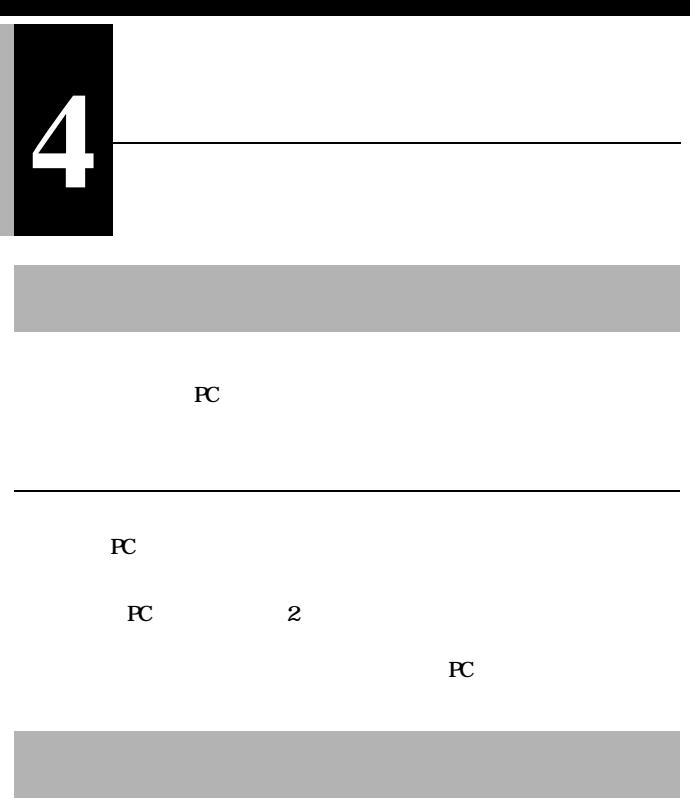

 $\mathbf{CFT}$ 

#### $Wndows98/95$

#### **NELCO LPC2-T**

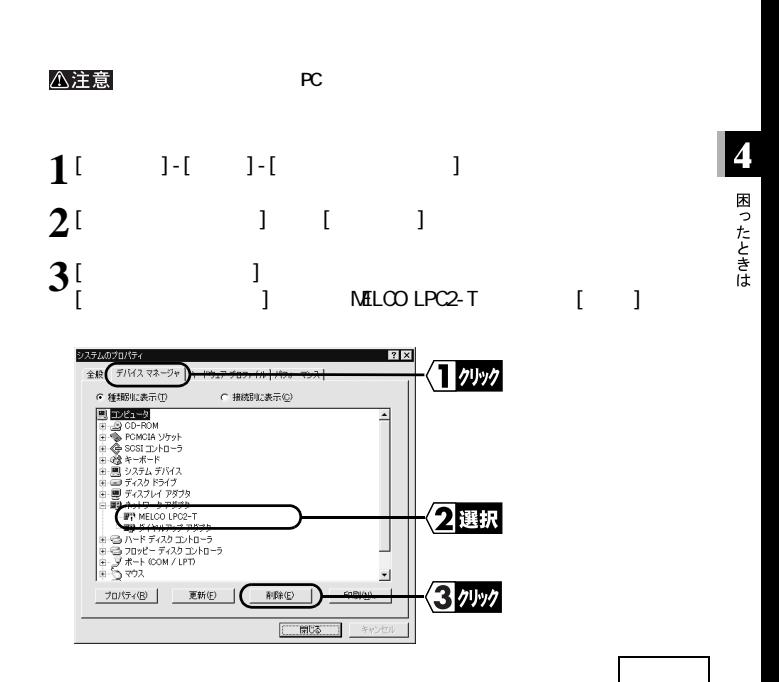

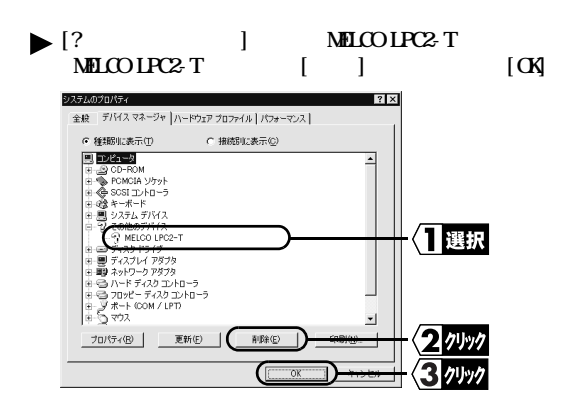

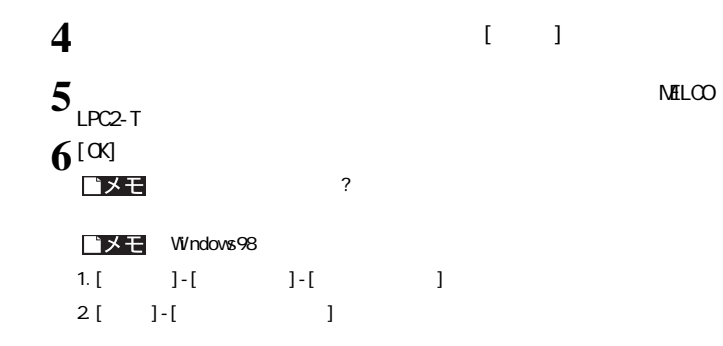

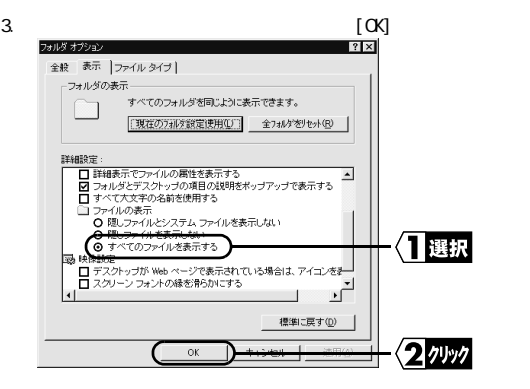

4. C:\Windows\INF\OTHER\MicrosoftNetLPC2.inf [ ]

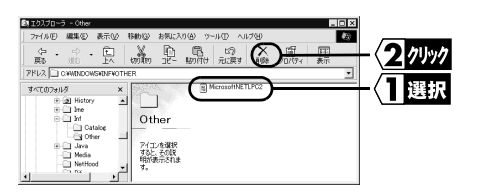

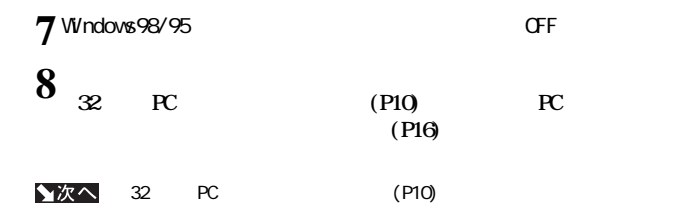

#### **MELCO LPC2-T**

 $\begin{bmatrix} \mathbf{X} \end{bmatrix}$ 

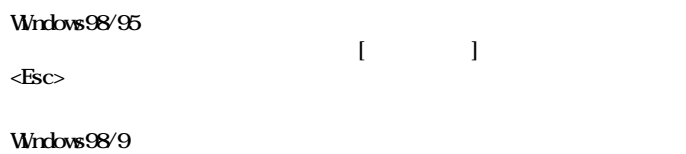

**Windows98/95** 

 **「インス ール後の確認」 (P28)を参照してください。**

**1. [ スタート ]-[ 検索 ]-[ ほかのコンピュータ ] を選択します。**

 $46$  LPC2-T

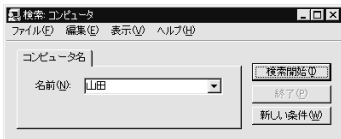

**2. 「名前」に、接続先のコンピュータ名を入力して、[ 検索開始 ] をクリックし**

**3. 検索されたコンピュータのアイコンをダブルクリックして、接続してくだ**

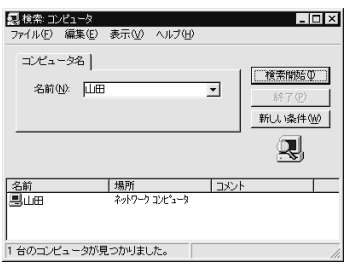

**4 困ったときは** 

### Windows98/95

#### $Wndows98/95$

**LAN**  $\blacksquare$ 

**・ ハブとケーブルに問題があるのかもしれません。他のパソコンで正常に LAN**

# **SONY VAIO PCG-F16/BP PCG-F14/BP NELCO LPC2-T**

**以下の設定方法を参照し、I/O ポー レスの設定を変更してください。**

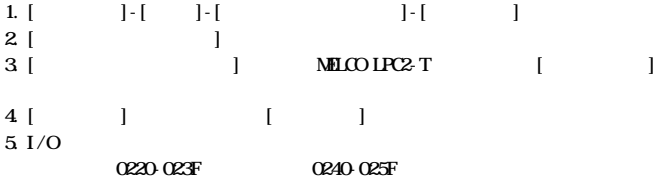

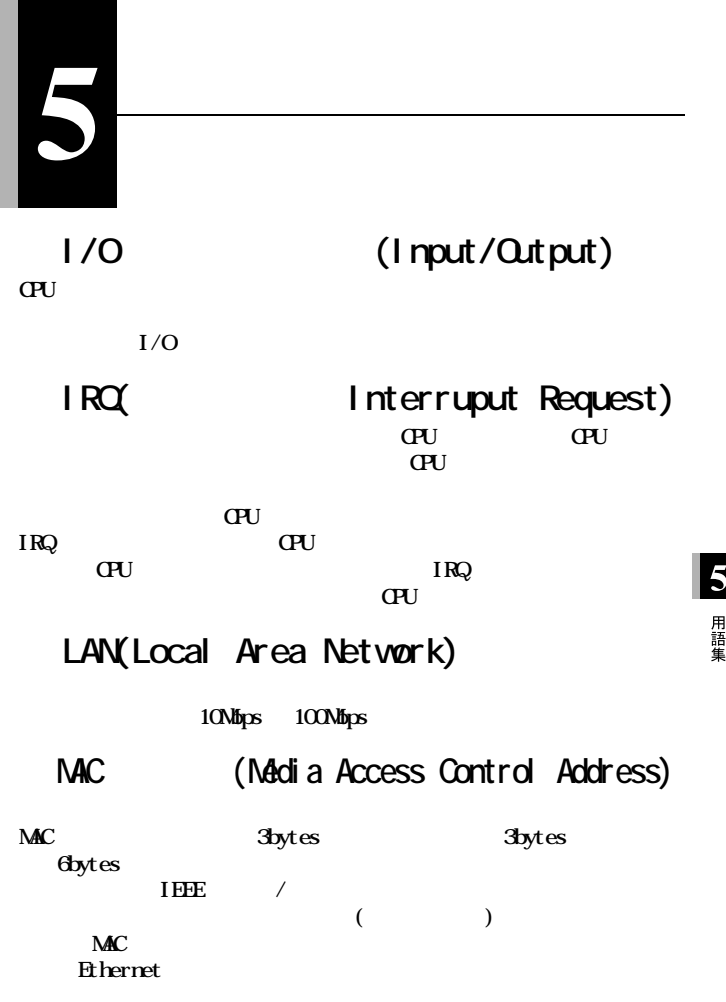

## **Microsoft**

**Windows98/95/NT4.0** 

**Net BEUI** 

# Net BEU

**小規模から中規模の LAN 用のネッ ワーク ランスポートプロトコルである。**  $NetBELI$  **OSI** 

**LAN** 

#### **Windows98/95/NT4.0**

Peer to Peer LAN WAN

**にその資源を利用可能にすることができる。無線 LAN では、アクセスポイ**

**LAN** 

**を入力することにより、ログインできます。 )**

# **Windows98/95**

 $W<sub>ndows98/95</sub>$ 

**を入力してください。 ( マルチユーザーで複数の環境を切り替えてパソコ**

 $50$  LPC2-T

# **Windows98/95**

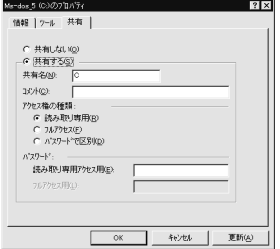

# Windows98 (Windows95 **)**

### Windows98

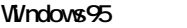

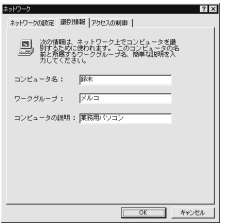

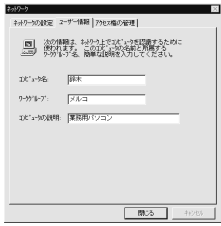

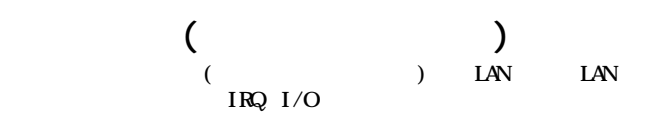

**6 付 録**

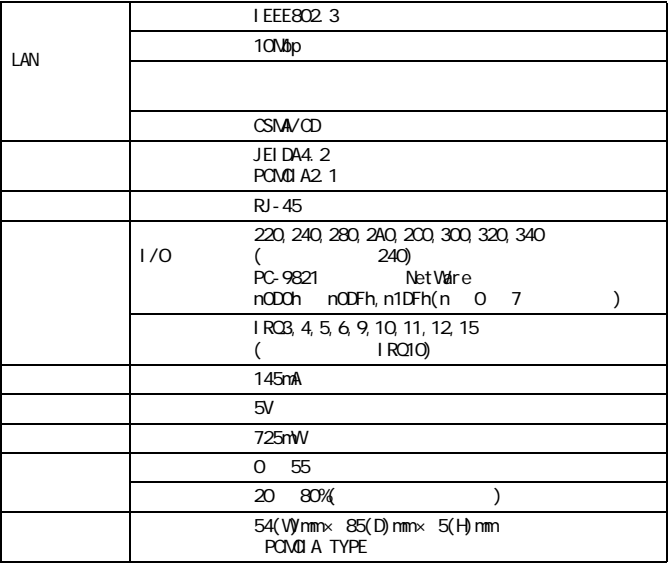

**Winodws98/95**  $\qquad \qquad$  0S

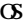

#### $\rightarrow$   $\pm$

 $\dot{}$  [\(http://www.melcoinc.co.jp/\)](http://www.melcoinc.co.jp/)

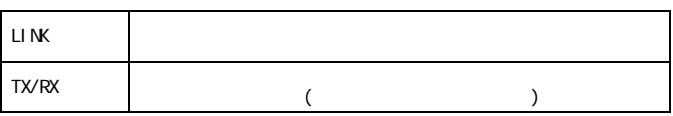

**ISO/IEC8877:** 1992 RJ-45 8

**■ MDI 信号の割り当て**

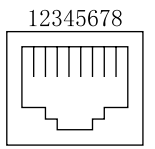

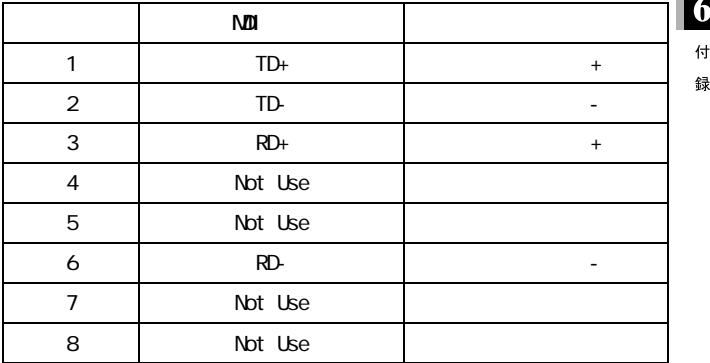

# MEMO

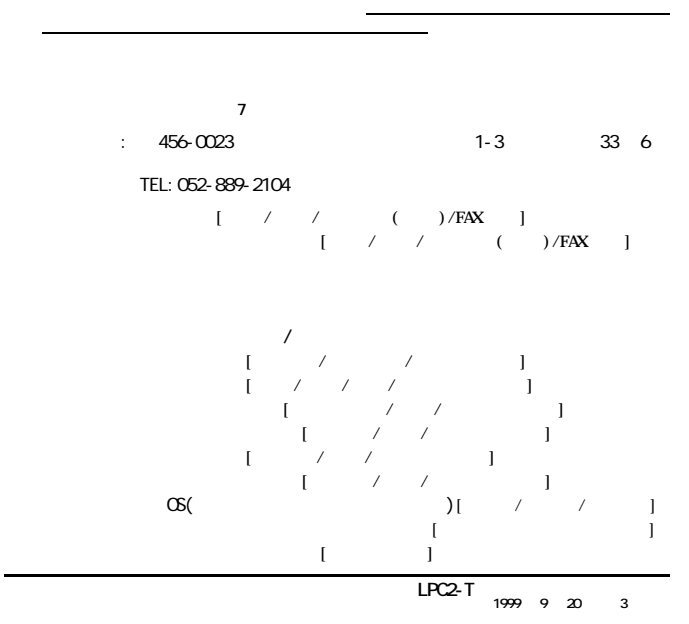

**※ 宅配便など、送付の控えが残る方法でお送りください。郵送は固くお断りいたします。**

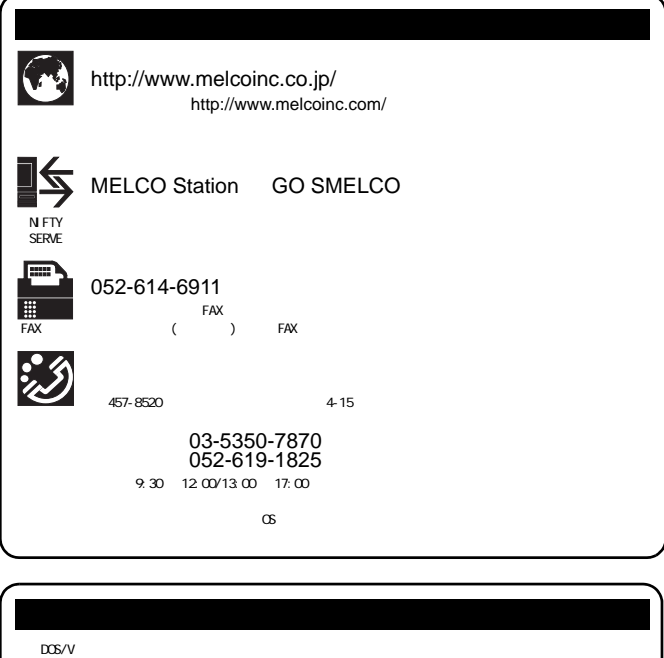

 $\mathsf{LAN}$ - LAN MAN トラックス しょうしょう しょうしょう しょうしょう しょうしょう しょうしょう しょうしゅう しょうしょう しょうしょう しょうしょう しょうしゅう しょうしゅう

TEL: 052-251-7911 FAX: 052-249-2460

・インターネット.......<http://www.melcoinc.co.jp/> (http://www.melcoinc.com/) NIFTY SERVE....... NELCO Station <GO SNELCO><br>FAX ........... 052-614-6911(BOX No.0803) ・FAX 情報 .......... 052-614-6911(BOX No.0803)